# Consulta pública dos Laboratórios de Pesquisa da UFABC

*Orientação para consulta pública dos Laboratórios de Pesquisa da UFABC.*

Qualquer pessoa pode acessar algumas informações básicas sobre os laboratórios e espaços de pesquisa da UFABC através de uma plataforma pública de acesso.

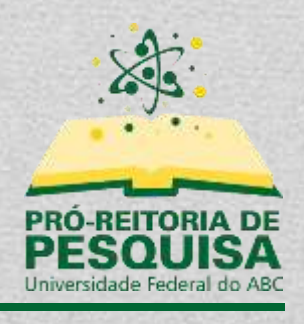

# Sumário

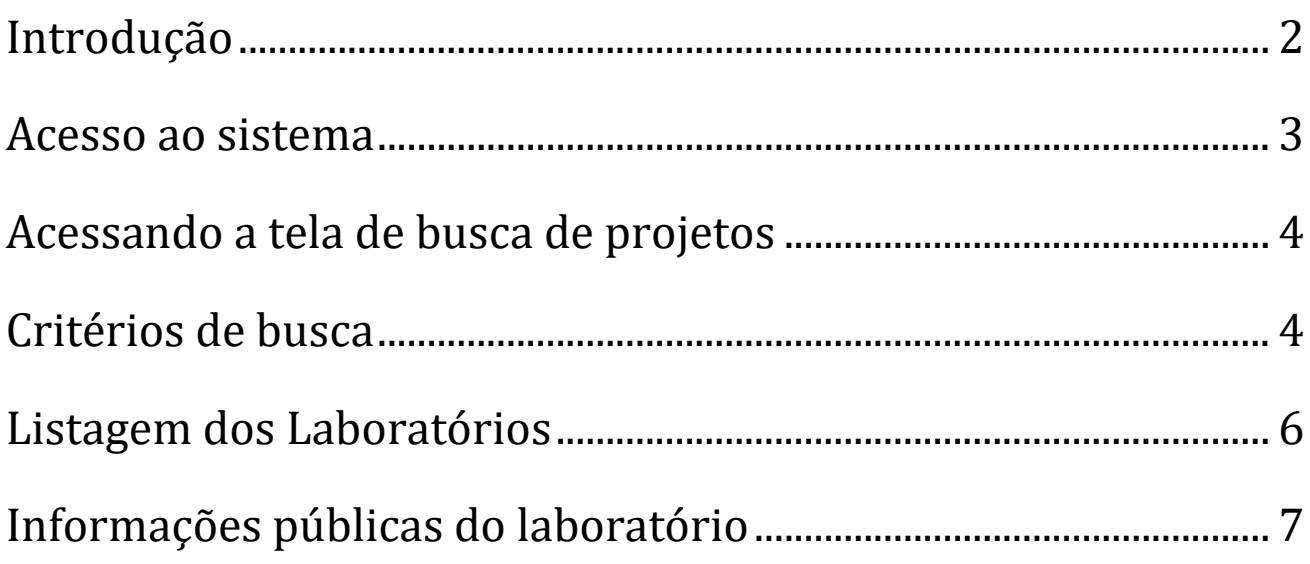

#### <span id="page-2-0"></span>**Introdução**

Esse tutorial irá orientar qualquer pessoa a ter acesso ao ambiente de consulta pública e obter as informações que sobre os laboratórios e espaços de pesquisa da UFABC.

#### <span id="page-3-0"></span>**Acesso ao sistema**

O acesso ao ambiente público de consultas do SIGAA pode ser feito pelo endereço abaixo:

#### <https://sig.ufabc.edu.br/sigaa/public>

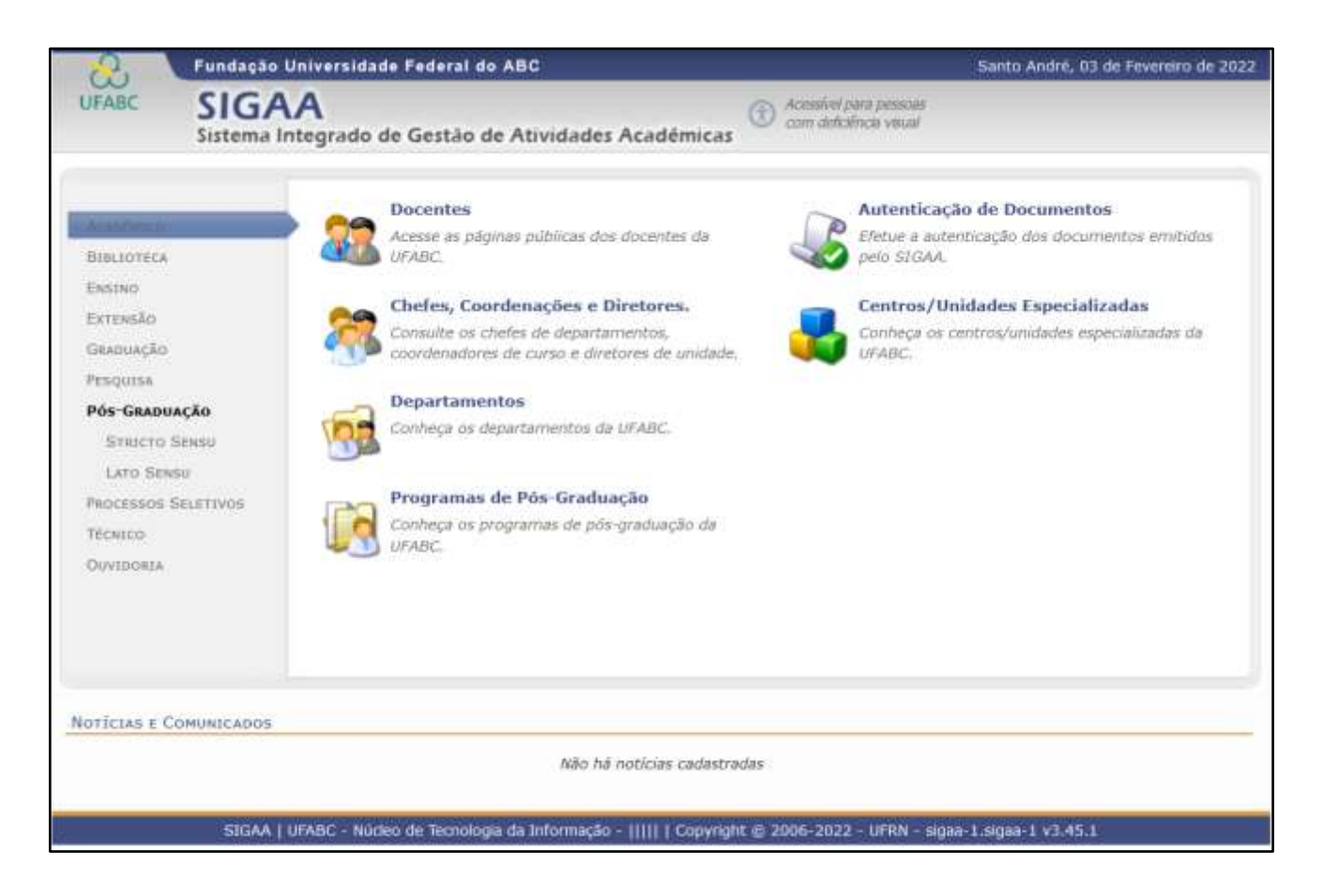

### <span id="page-4-0"></span>**Acessando a tela de busca de projetos**

No menu esquerdo, o usuário deverá selecionar o item "Pesquisa", e posteriormente, selecionar o item "Laboratórios de Pesquisa".

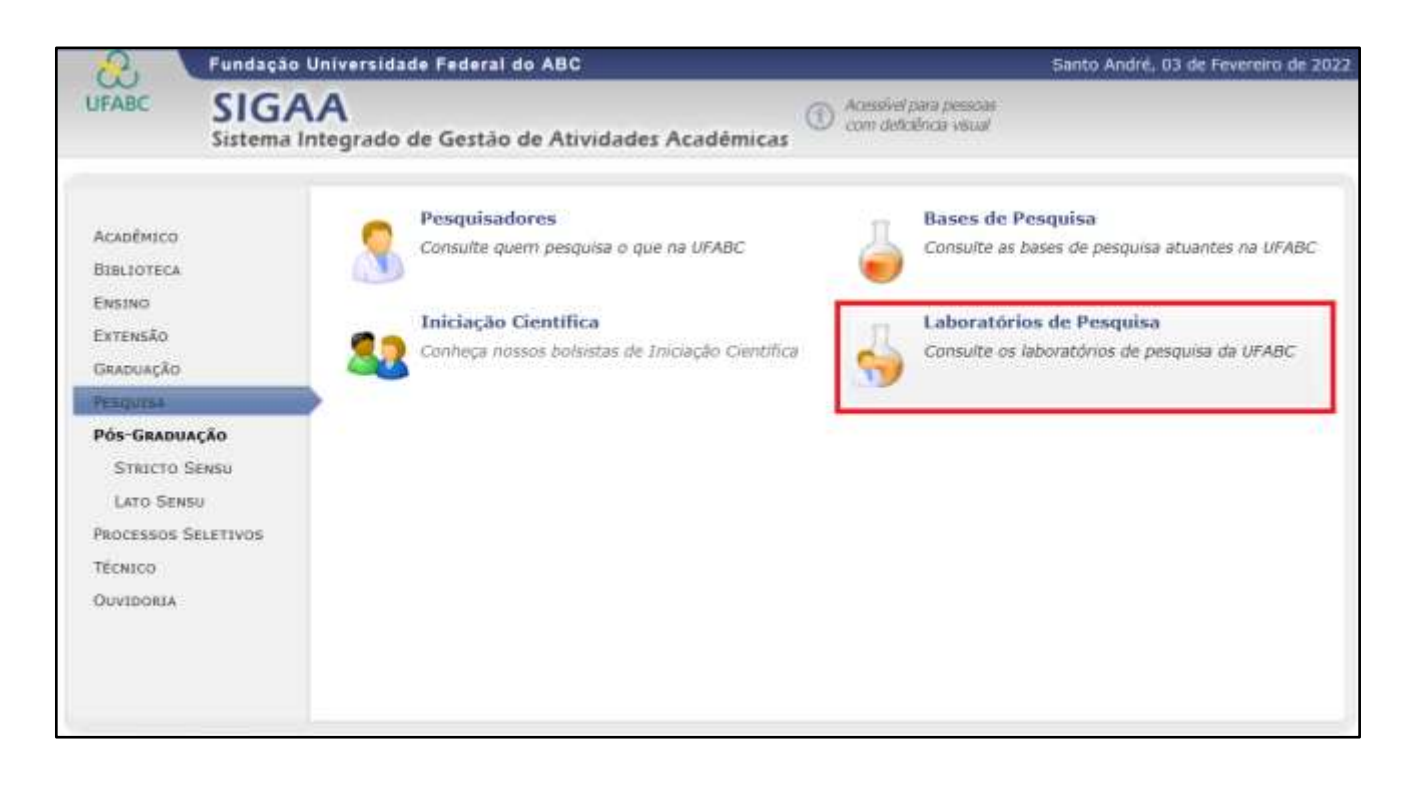

# <span id="page-4-1"></span>**Critérios de busca**

Ao usuário será apresentado uma tela com a possibilidade de o usuário definir os critérios de busca dos laboratórios de pesquisa, assim, filtrando os laboratórios de interesse.

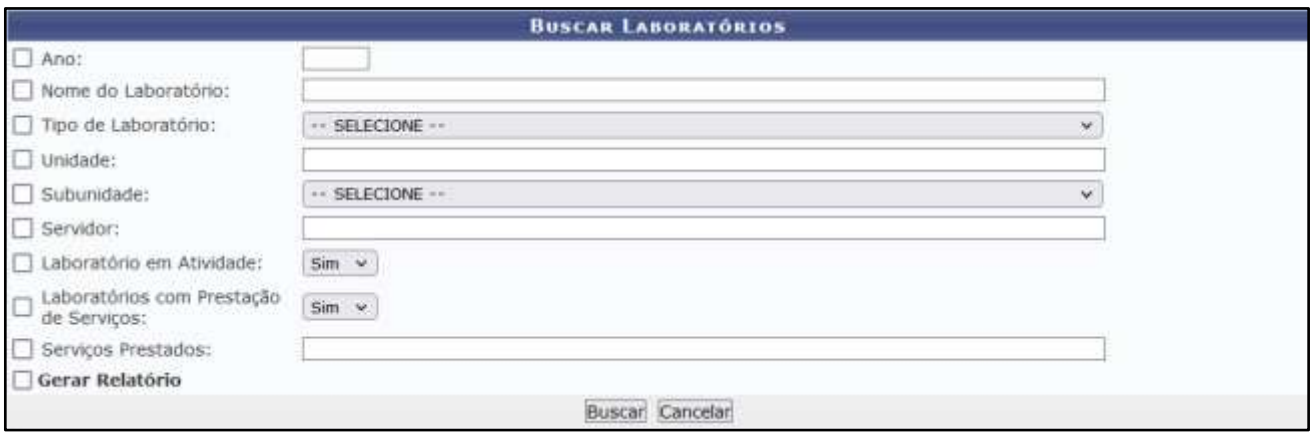

#### Os seguintes campos poderão ser utilizados para busca:

**Ano:** Filtra os laboratórios de acordo com o ano de cadastro.

**Nome do Laboratório:** Informe o nome do laboratório que está procurando.

**Tipo de Laboratório:** Selecione entre "Laboratório Multiusuário" ou "Laboratório de Uso Restrito".

**Unidade:** Unidade responsável pela gestão do espaço de pesquisa (Centro ou ProPes).

**Subunidade:** Não é possível a consulta pela subunidade.

**Servidor:** Informe o nome de um pesquisador do laboratório de interesse.

**Laboratório em Atividade:** Filtre os laboratórios que estão em atividade ou não.

**Laboratórios com Prestação de Serviços:** Filtre somente os laboratórios que prestam algum serviço ou não.

**Serviços Prestados:** Informe o tipo de serviço que esteja procurando.

Após definidos os critérios de busca, o usuário deve clicar no botão "Buscar" para visualizar a lista dos laboratórios que atendam os critérios definidos.

## <span id="page-6-0"></span>**Listagem dos Laboratórios**

Após definido os critérios de busca e realizado a consulta, uma tabela será exibida listando todos os laboratórios que atendem aos critérios definidos.

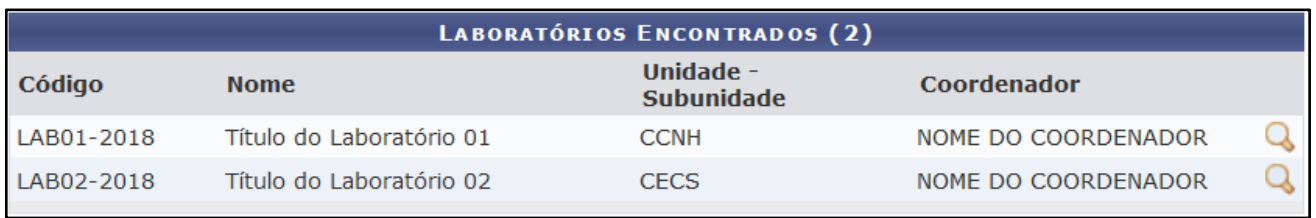

O número entre parênteses indica o número de laboratórios encontrados que atendem aos critérios de busca.

A listagem exibirá uma tabela com os seguintes dados:

- Código do laboratório
- Nome do laboratório
- Unidade Subunidade (Centro ou ProPes)
- Coordenador

Para obter mais dados sobre um laboratório específico, o usuário deverá clicar no botão <sup>Q</sup> "Visualizar" do respectivo laboratório.

### <span id="page-7-0"></span>**Informações públicas do laboratório**

Ao consultar as informações públicas de um determinado laboratório, o usuário terá acesso as seguintes informações:

- Código;
- Tipo de projeto;
- Nome do laboratório;
- Sigla;
- Descrição;
- Data de início das atividades;
- Laboratório em atividade;
- Área  $(m^2)$ ;
- Unidade;
- Localização Física;
- Palavras-chave;
- Informações sobre a prestação de serviços;
- Coordenador(a) e vice;
- E-mail do(a) coordenador(a) e vice;
- Membros da equipe;

#### **Data de atualização:**

**02/02/2022**